### **keyestudio RPI TTP229L 16-key Capacitive Touch Keypad**

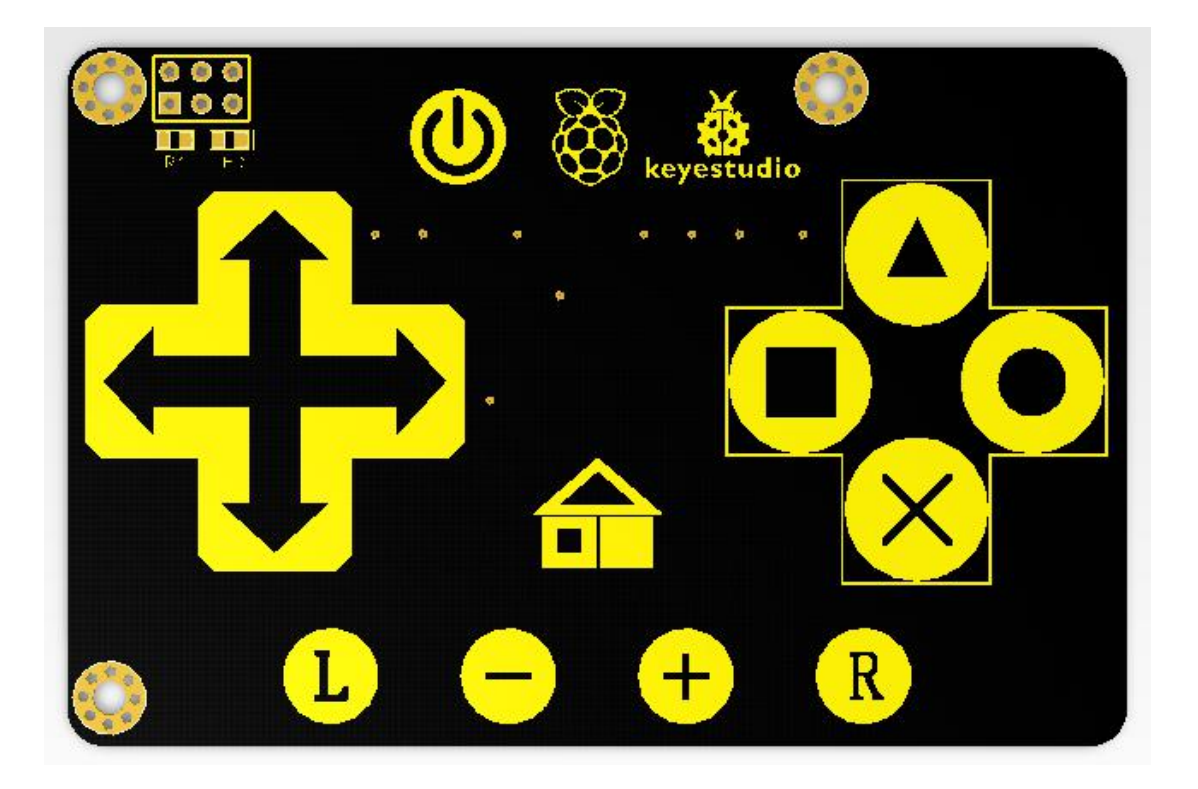

### **Introduction**

This keypad is designed for Raspberry Pi and supplies your Pi with 16 keys. It has an I2C communication mode and uses 3.3 V supply voltage with a power indicator. We provide you with installation package, source codes and a document for complete your programs.

### **Specification**

Chip: TTP229-LSF Supply Voltage: 3.3V Interface: I2C Size: 85x56x19.3 mm

### **Connection Diagram**

Plug it directly into Raspberry Pi to start your works as shown in below figure. After power-on have about 0.5sec stable-time. During the time do not touch the key pad, and all functions are disabled.

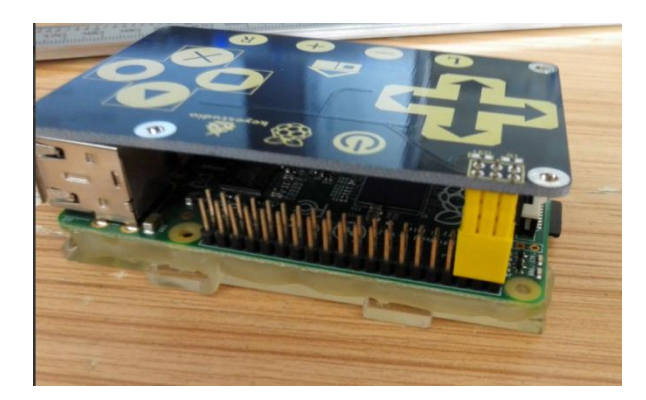

### **Sample Code**

```
#include \textlessbcm2835.h>
#include <stdio.h>
#include <unistd.h>
unsigned char WriteBuf;
unsigned char WriteBuf1;
unsigned int ReadBuf0;
int main(int argc, char **argv)
\{if (!bcm2835_init())
    return 1;
    bcm2835i2c begin();
    bcm2835_i2c_setSlaveAddress(0x57);
    bcm2835_i2c_set_baudrate(10000);
    printf("start..........\n");
    while(1)\{WriteBuf = 0x00;
    bcm2835_i2c_write_read_rs(&WriteBuf,2,&WriteBuf1,2);
    bcm2835_i2c_read (&ReadBuf0,2);
    printf("TTP229:%d\n",ReadBuf0);
    printf ("r");
    fflush (stdout);
    bcm2835_delay(100);
    }
    bcm2835i2c end();
    bcm2835_close();
    return 0;
```

```
}
```
### **Program Writing**

#### **1. Installing bcm-2835 Library**

Here is the tutorial for installing bcm-2835 library in Raspberry Pi. To install bcm-2835, first we need to download bcm2835 library. So we will provide an installation package or click its official web <http://www.airspayce.com/mikem/bcm2835/> to download it.

**Step1:** Now after downloading library, copy it in any folder of your raspberry pi by winSCP(we provide its installation package, but please refer to usage by yourselves).

**Step2:** Now it's time to extract the library, so open terminal of raspberry pi and go to the folder where you have copied your library and type this command: tar zxvf bcm2835-1.26.tar.gz

**Step3:-** Now to into library folder, type this command: cd bcm2835-1.26

**Step4:-** Now, we are ready to install bcm2835 library, so to start installation type this command: ./configure

**Step5:-** then type this command: make

**Step6:-** then this: sudo make check

**Step7:- a**nd finally this: sudo make install

Congrats your library is installed. Now use "#include  $\leq$  -bcm2835.h>" in your program to use bcm2835 library.

#### **2. Programming**

Now its time to write a program. If you need to create a new directory within raspberry pi, you can use the 'mkdir' command. So type at your terminal: mkdir rpi\_shield

then copy the file rpi TTP229L provided by us and put it into the directory rpi shield through winSCP. Next, type this command: cd rpi. TTP229L to go inside the rpi. TTP229L folder. Then type this command: make to make an executable file, This means this is the file we run to launch the program as shown in below figure.

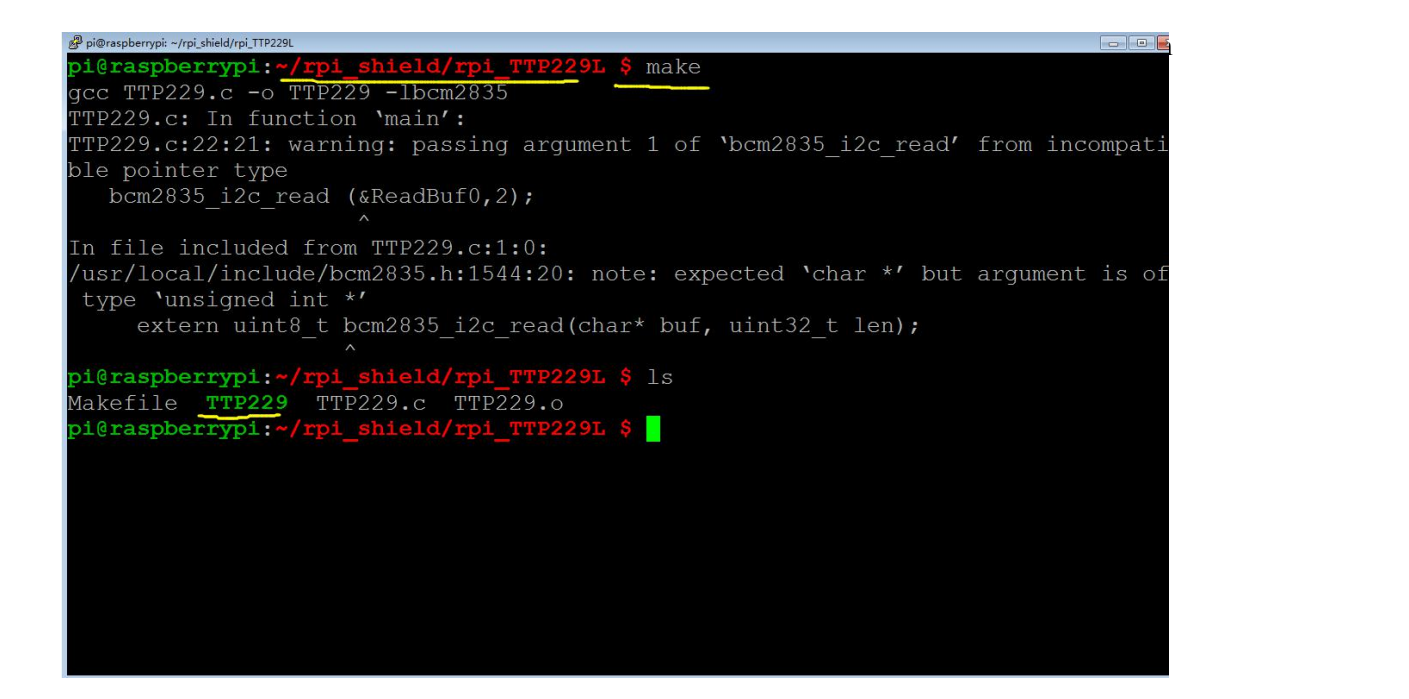

www.keyestudio.com

Finally type this: sudo ./TTP229 to launch the program.

### **Result**

Touch the keys, and corresponding value is printed on the terminal as shown in below figure. Use Ctrl+C to exit the processing program.

| pi@raspberrypi:~/rpi_shield/rpi_TTP229L \$ sudo ./TTP229 |  |
|----------------------------------------------------------|--|
| start                                                    |  |
| TTP229:0                                                 |  |
| TTP229:0                                                 |  |
|                                                          |  |
|                                                          |  |
| TTP229:0<br>TTP229:0                                     |  |

sudo ./TTP229 to running program

| TTP229:8                                     | TTP229:8    |  |
|----------------------------------------------|-------------|--|
|                                              |             |  |
|                                              | TTP229:8    |  |
|                                              | TTP229:8    |  |
|                                              | TTP229:8    |  |
|                                              | TTP229:0    |  |
|                                              | TTP229:0    |  |
|                                              | TTP229:2048 |  |
|                                              | TTP229:2048 |  |
|                                              | TTP229:2048 |  |
|                                              | TTP229:2048 |  |
|                                              | TTP229:2048 |  |
|                                              | TTP229:0    |  |
|                                              | TTP229:1024 |  |
|                                              | TTP229:1024 |  |
|                                              | TTP229:1536 |  |
|                                              | TTP229:1536 |  |
|                                              | TTP229:1536 |  |
|                                              | TTP229:1536 |  |
|                                              | TTP229:1536 |  |
|                                              | TTP229:1536 |  |
|                                              | TTP229:1536 |  |
|                                              | TTP229:0    |  |
| ^Cpi@raspberrypi:~/rpi_shield/rpi_TTP229L \$ |             |  |

Touching different keys to print various value

**Links :**

Library: <http://www.keyestudio.com/files/index/download/id/1483579307/> PDF: <http://www.keyestudio.com/files/index/download/id/1483580008/>